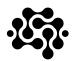

## Summary

The purpose of this quick guide is to help you in the process of redeeming an NFT in the Native Digital marketplace <a href="www.nativedigital.ch">www.nativedigital.ch</a>

In order to redeem an NFT, you have to **create your own user profile** on the marketplace. You need **to synchronize your wallet** with the marketplace. If you do not have a wallet, the site will allow you to create one quickly and easily. Finally you can **scan the QR code** of the product.

## Creating the user profile

1. First enter the <a href="https://nativedigital.ch/">https://nativedigital.ch/</a> website and click on "Login or Register", as shown in the following image:

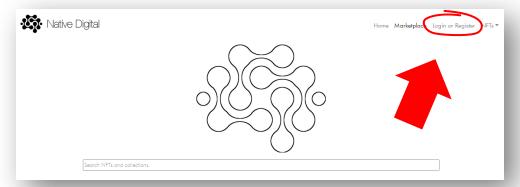

2. The login page appears. Click on "Don't have an account. Register", as shown in the following image:

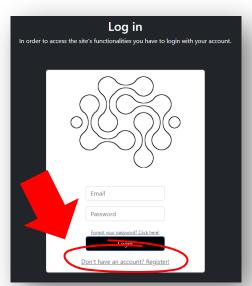

3. The registration page appears. Enter your first and last name, the username you want to be displayed in the marketplace, select country and city, enter the email and password you want to use to access the marketplace. Click on "Register", as shown in the following image:

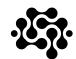

|   | Full nome     |
|---|---------------|
|   | Username      |
|   | Switzerland 🗸 |
|   | City          |
|   | Email         |
| a | Password      |
|   | Register      |

4. At this point the system sends an email containing verification link, as shown in the following image.

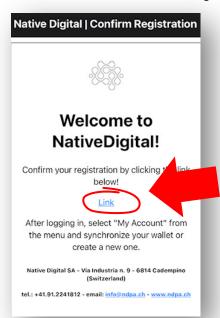

## Wallet synchronization

By clicking on the link in the email, your browser opens on the Marketplace login page. Enter your credentials (email and password).

5. In the Home click on "My Account", as shown in the following figure.

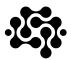

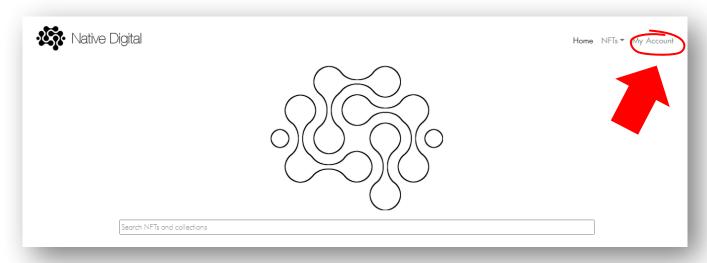

- 6. A window opens where you can choose whether to use an existing wallet or create a new one. Follow the instructions carefully to synchronize your wallet with the marketplace.
- 7. You can now scan the QR code, for example with your smartphone's camera. Before scanning the code, it is a good idea to log in to the Native Digital marketplace on your smartphone.
- 8. Once the QR code of a label has been scanned, the redeem of the NFT is automatic.
- 9. By scanning the product QR code again, you are redirected to that product's page in the marketplace. You can verify that the wallet id is the same as yours.